# **Portál Služby zamestnanosti**

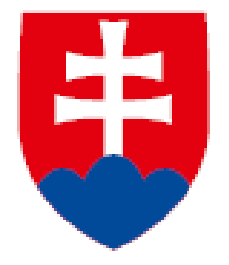

## **1. Prihlásenie oprávnenej osoby**

## **2. Nastavenie účtu**

- **Miesta výkonu práce**
- **Kontaktné osoby**

## **Návod**

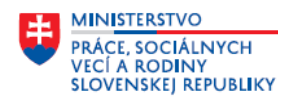

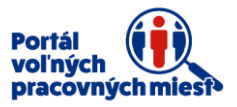

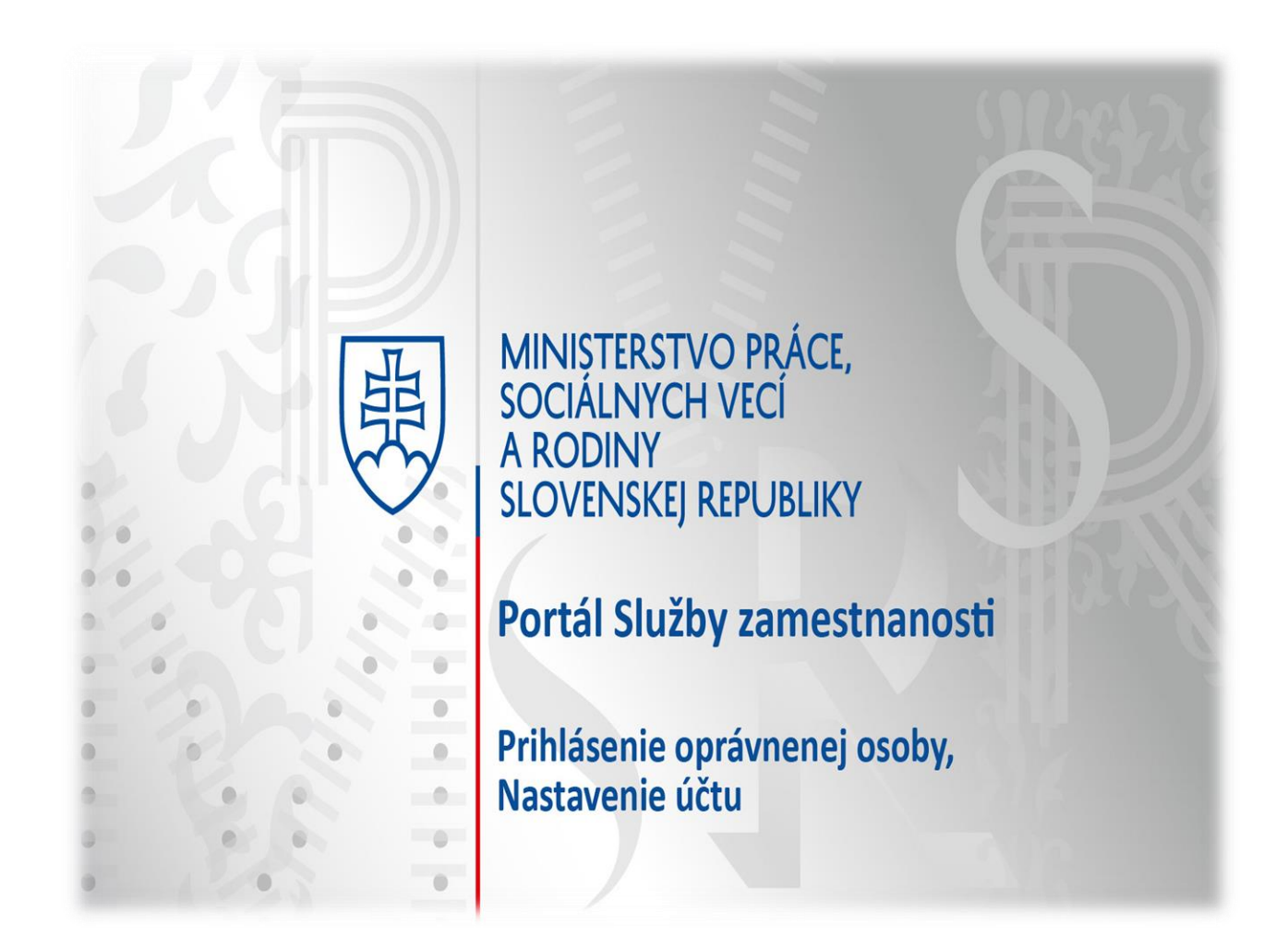

Návod Vás, ako oprávnenú osobu, prevedie prihlásením do Vášho konta v portáli Služby zamestnanosti a sekciou **Nastavenie účtu**. V tejto sekcii natypujete, upravíte, alebo vymažete **Miesta výkonu práce** a **Kontaktné osoby**.

Portál Vám poskytuje pomoc, formou nápovedy, ktorá sa nachádza pri jednotlivých položkách. V prípade problémov s používaním portálu nás neváhajte kontaktovať prostredníctvom kontaktného formulára, ktorý si zobrazíte kliknutím na položku **Kontaktný formulár** v spodnej časti obrazovky.

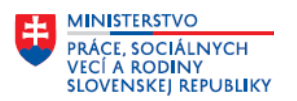

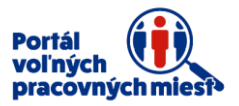

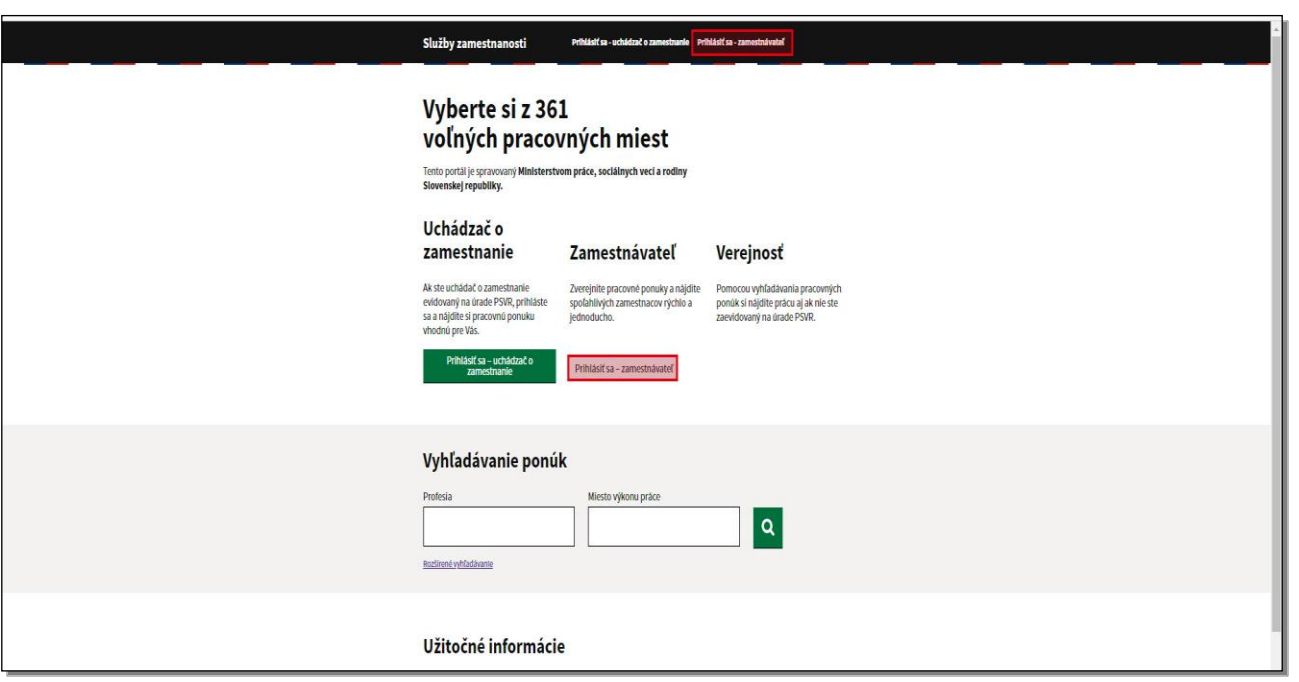

Po úspešnej registrácii na portáli Služby zamestnanosti máte možnosť využívať služby, ktoré tento portál poskytuje a to najmä bezplatnú inzerciu pracovných ponúk a vyhľadávanie vhodných kandidátov, ktorí sa môžu stať vašimi zamestnancami.

Zverejnením pracovnej ponuky na pracovný portál si plníte povinnosť zamestnávateľa oznámiť voľné pracovné miesto a jeho charakteristiku úradu, v tom územnom obvode, v ktorom sa pracovné miesto nachádza. Táto povinnosť Vám, ako zamestnávateľovi, vyplýva z §62, ods.6, zákona č.5/20042004 Z.z. o službách zamestnanosti.

Pre uchádzačov o zamestnanie slúži portál ako databáza pracovných ponúk, na ktoré môžu jednoducho reagovať.

Prihlásenie do svojho konta zrealizujete kliknutím na tlačidlo **Prihlásiť sa zamestnávateľ.** 

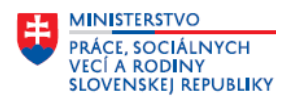

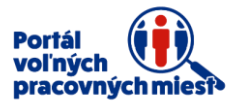

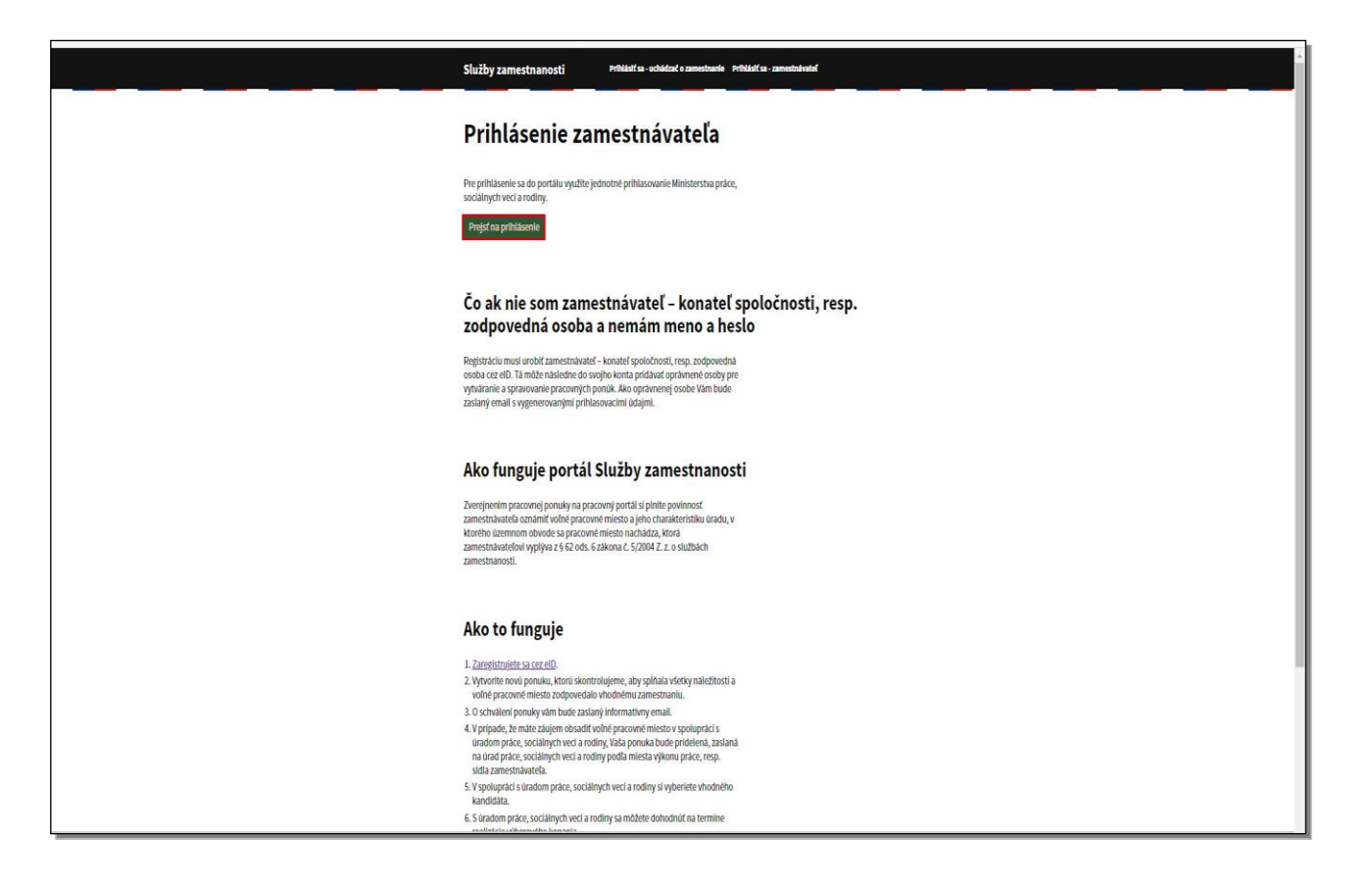

Kliknite na tlačidlo **Prejsť na prihlásenie.**

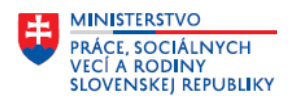

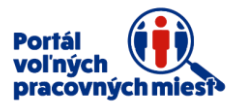

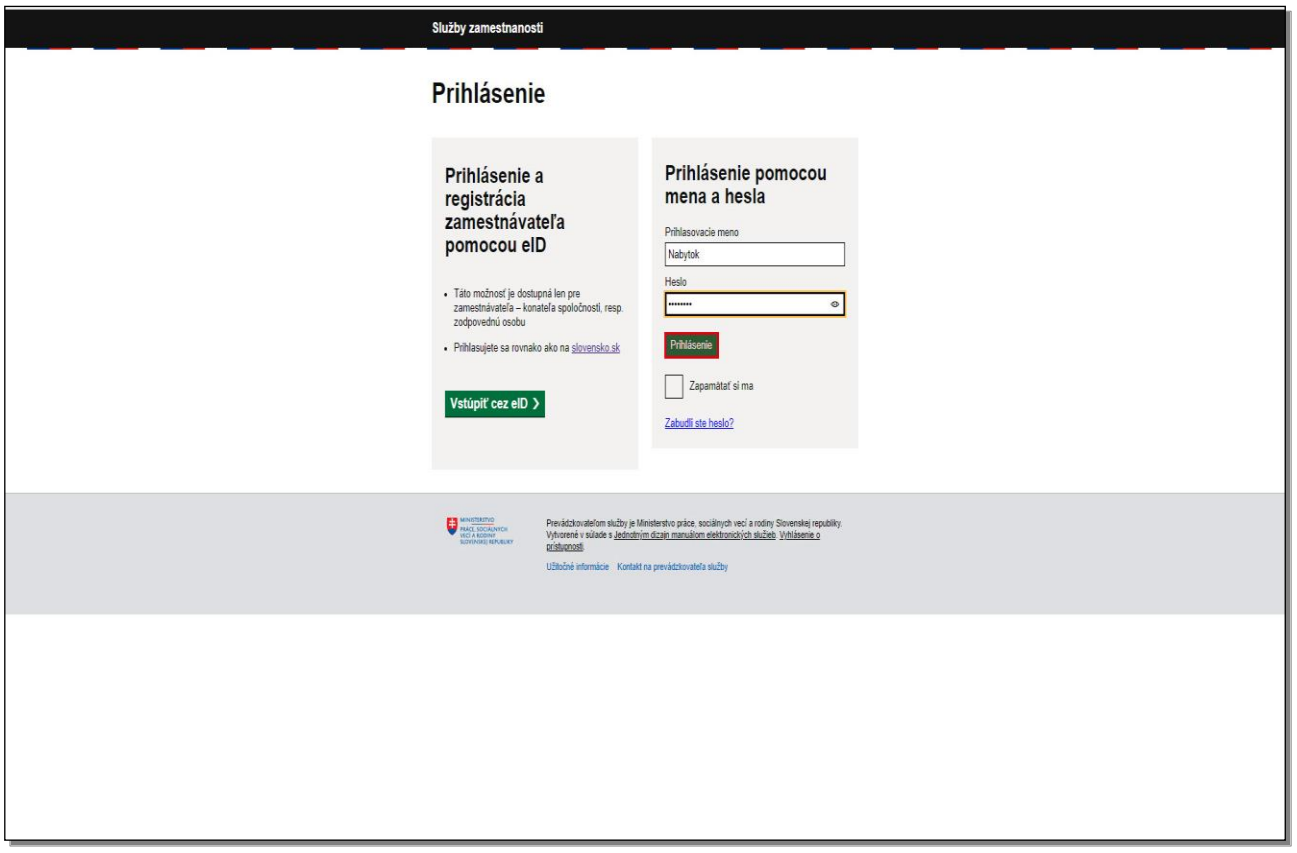

V časti prihlásenie pomocou Prihlasovacieho mena a hesla vyplňte prihlasovacie údaje, ktoré

Vám boli zaslané e-mailom.

Prihlasovacie údaje potvrďte kliknutím na tlačidlo **Prihlásenie.**

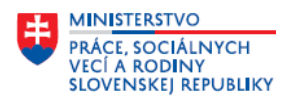

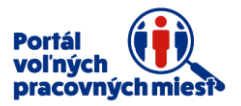

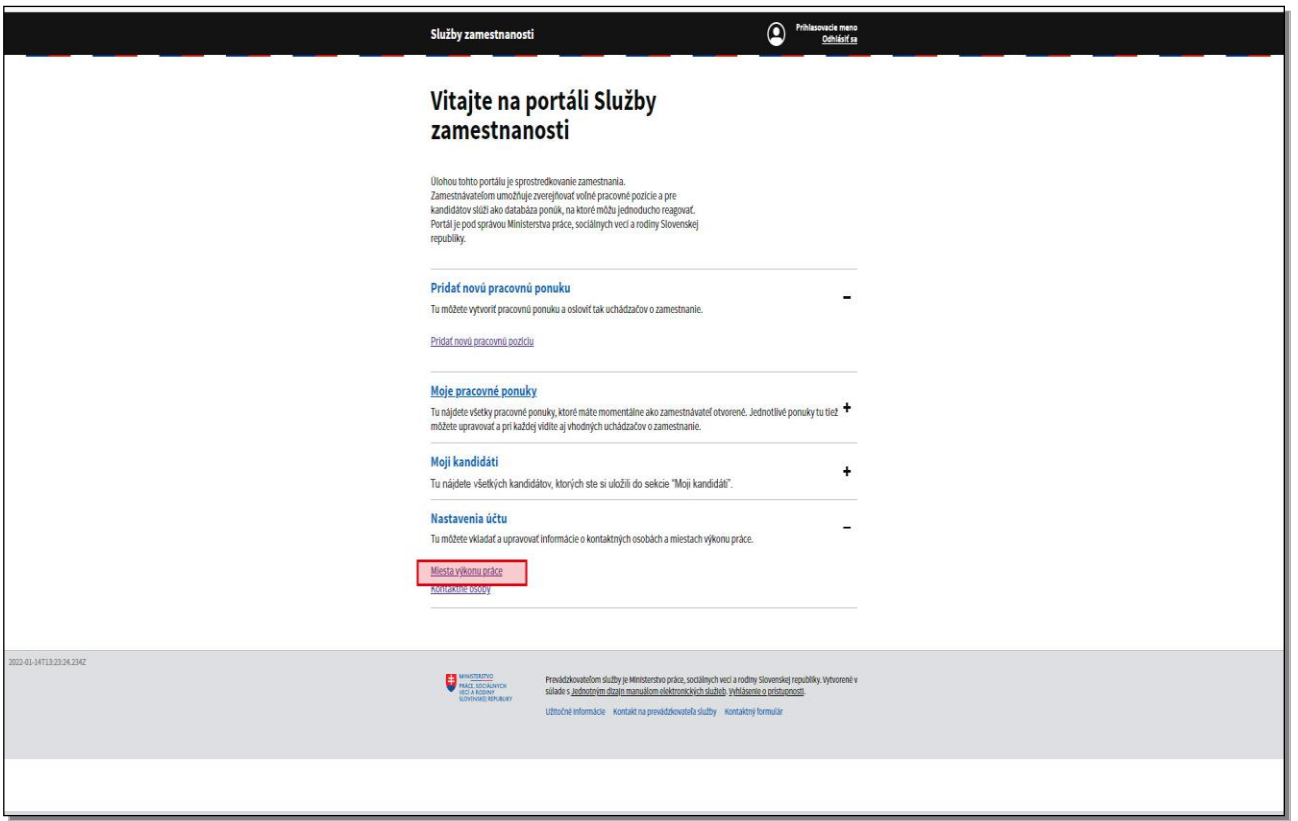

Otvorí sa hlavná obrazovka Vášho konta, ktorá pozostáva z viacerých sekcií:

- **pridať novú pracovnú ponuku**
- **moje pracovné ponuky**
- **moji kandidáti**
- **nastavenia účtu**

Pred samotným vyplnením formulára o pracovnej ponuke si v sekcii **Nastavenia účtu** môžete uložiť alebo upraviť informácie o **Kontaktných osobách** a **Miestach výkonu práce**. Kliknite na položku **Miesta výkonu práce.**

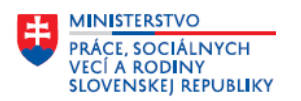

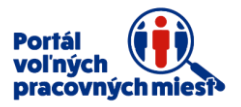

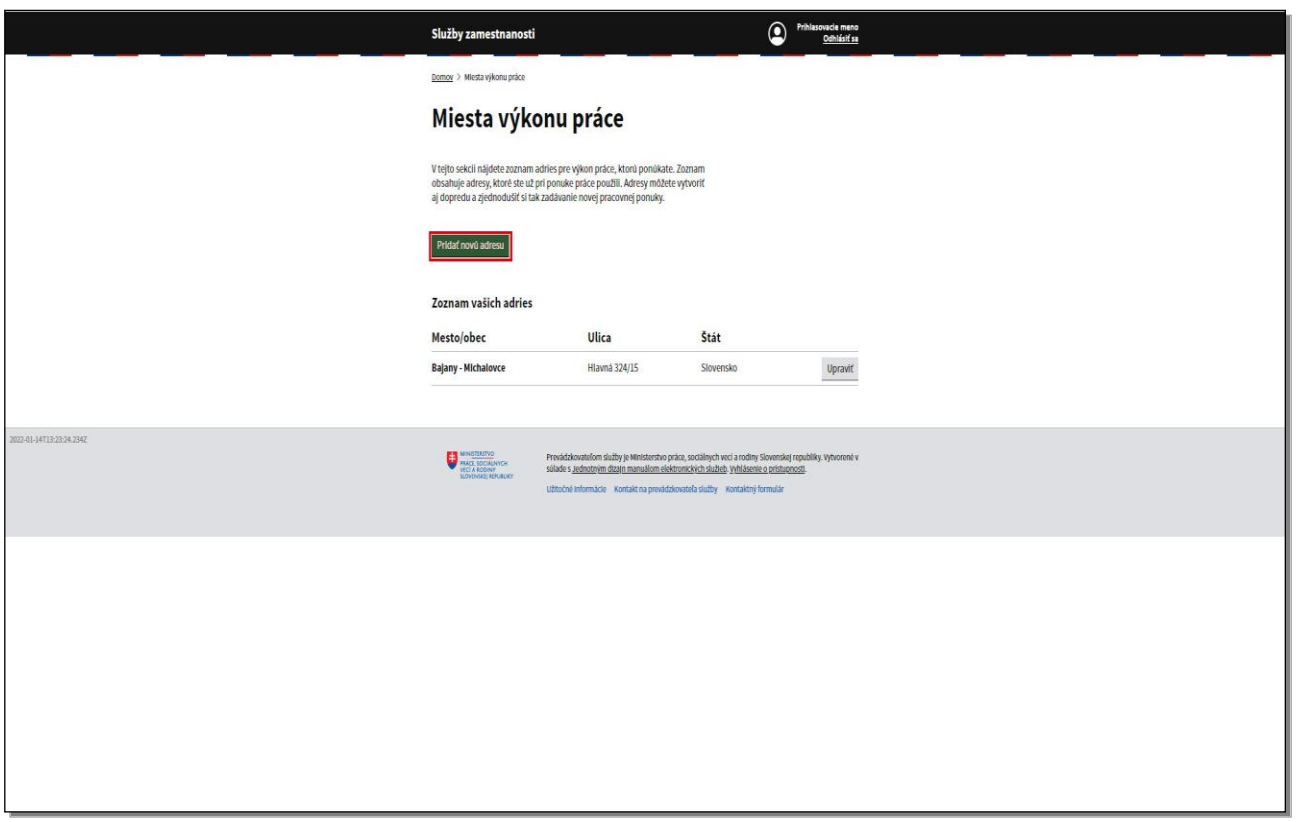

Zobrazí sa zoznam miest výkonu práce, ktoré ste si zadefinovali v tejto podsekcii alebo priamo pri typovaní pracovnej ponuky.

V prípade, ak chcete pridať novú adresu miesta výkonu práce, kliknite na tlačidlo **Pridať novú adresu.**

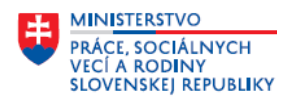

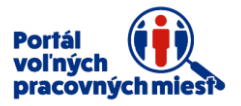

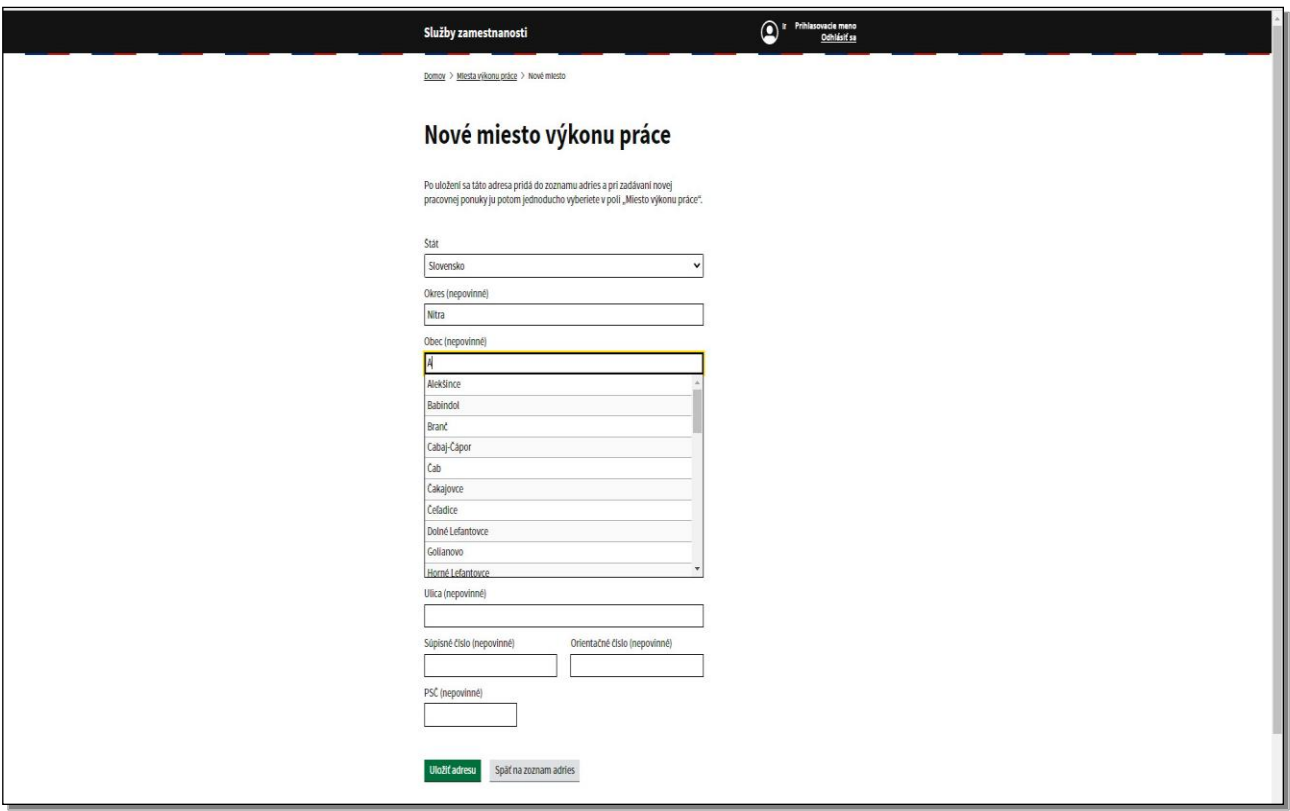

Do jednotlivých položiek vyplňte údaje adresy, položka štát je predvyplnená.

Položky okres a obec vyplňte prostredníctvom fulltextového poľa.

Do ostatných položiek údaje dopíšte.

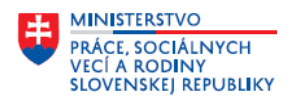

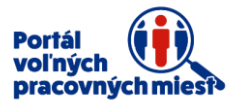

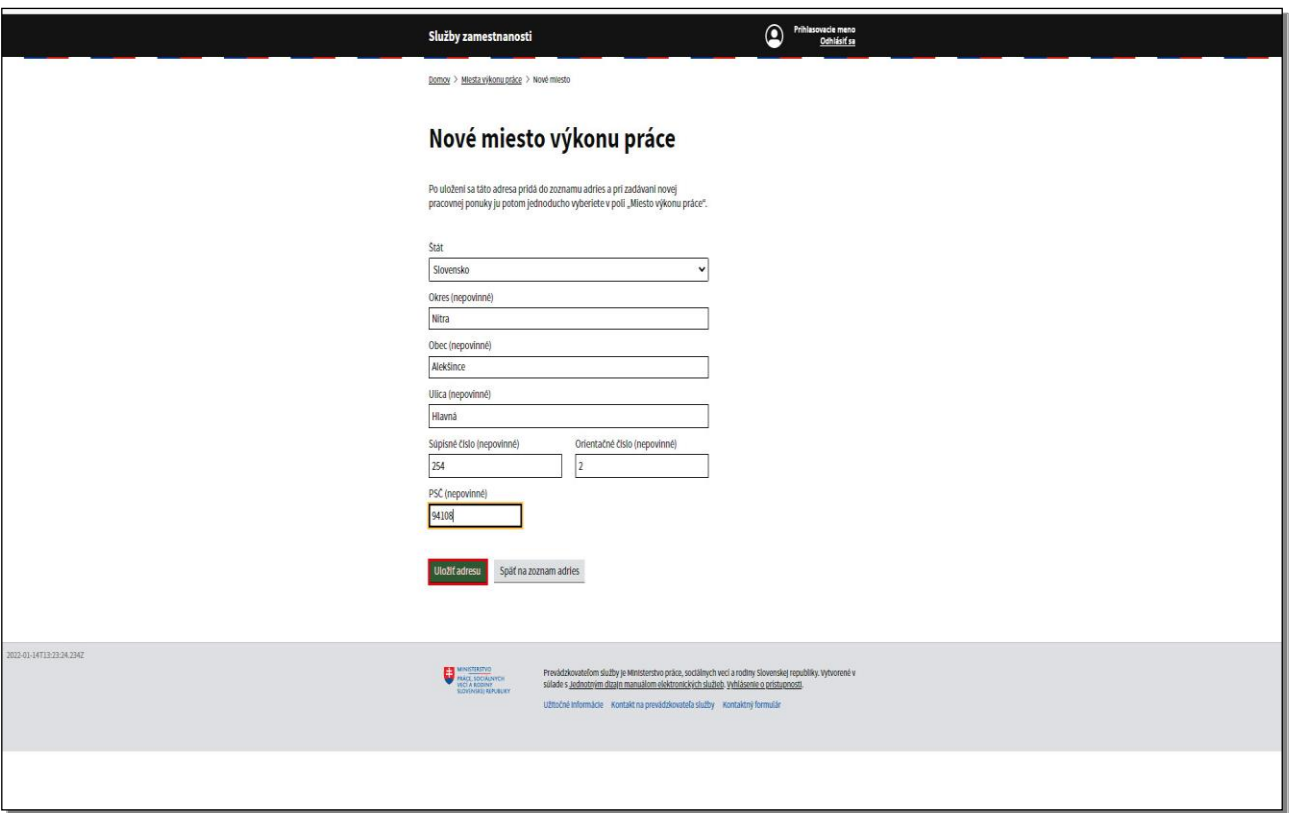

Vždy uvádzajte úplné a korektné adresy.

Keď je adresa úplná, kliknite na tlačidlo **Uložiť adresu.**

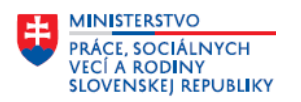

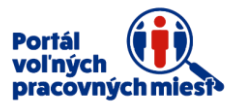

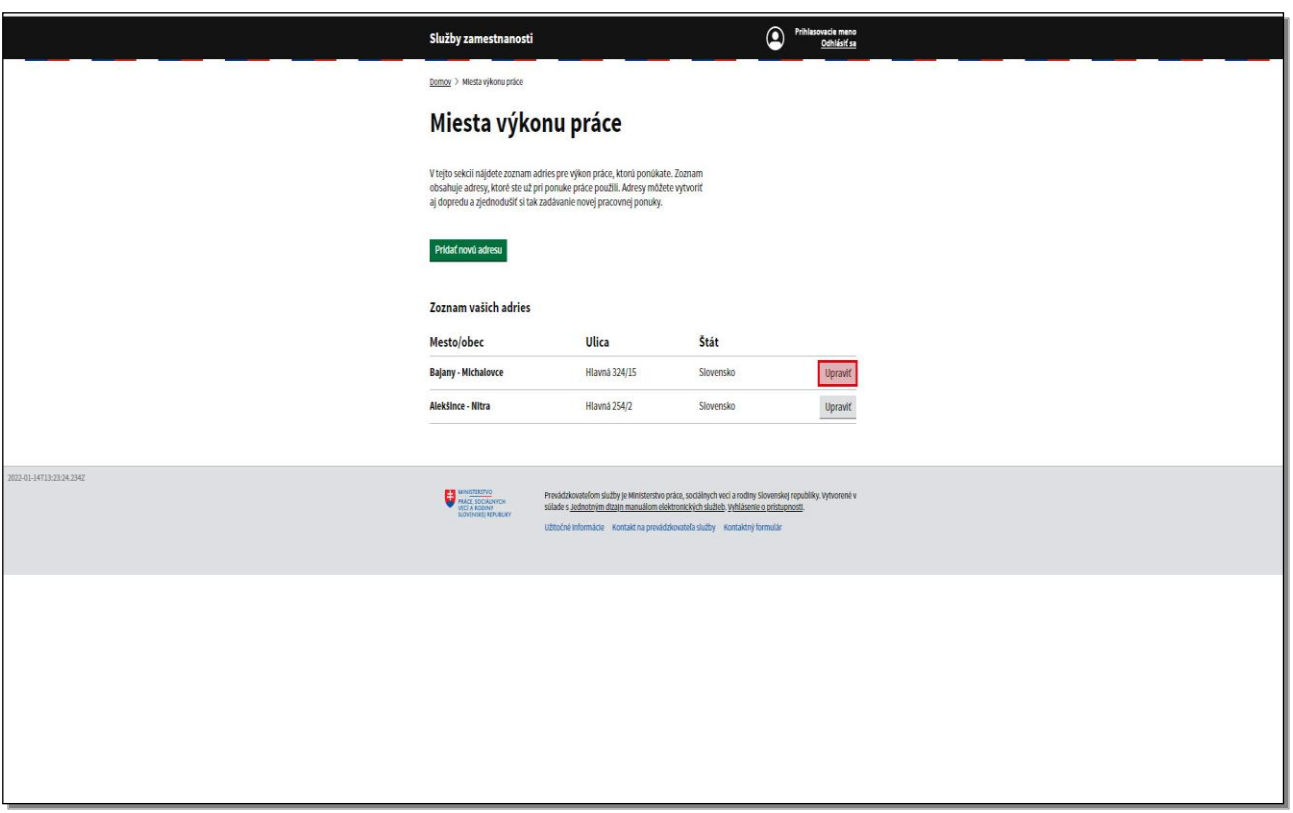

Daná adresa sa zobrazí v zozname adries miest výkonu práce.

V prípade, ak potrebujete upraviť niektorú z adries, kliknite na tlačidlo **Upraviť.**

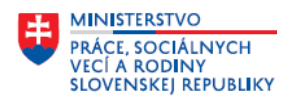

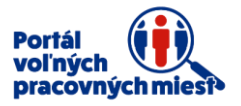

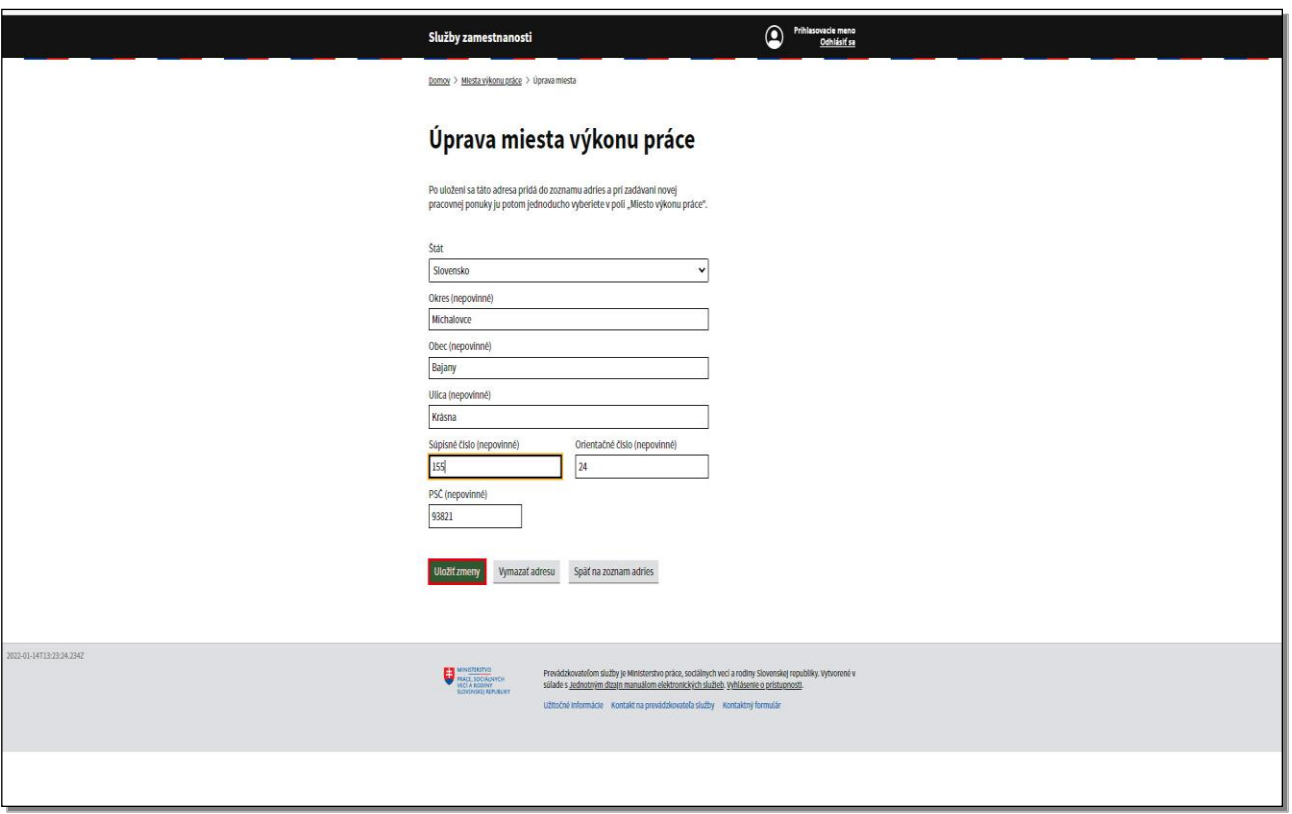

Upravte potrebné údaje.

Všetky zmeny v adrese miesta výkonu práce potvrdíte kliknutím na tlačidlo **Uložiť zmeny.**

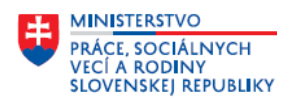

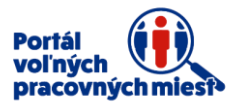

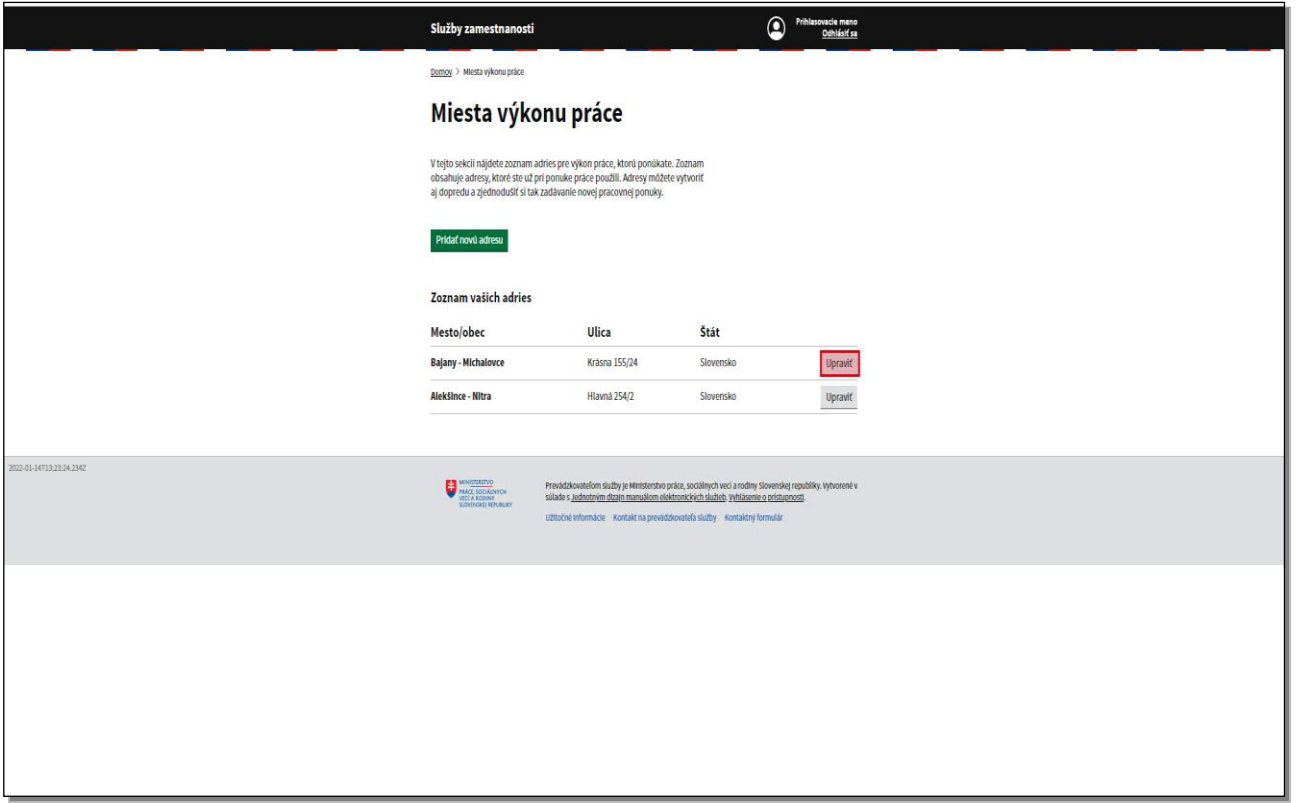

V prípade, ak danú adresu už nechcete využívať ako miesto výkonu práce, kliknite na tlačidlo **Upraviť.**

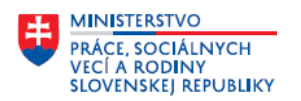

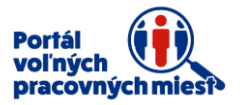

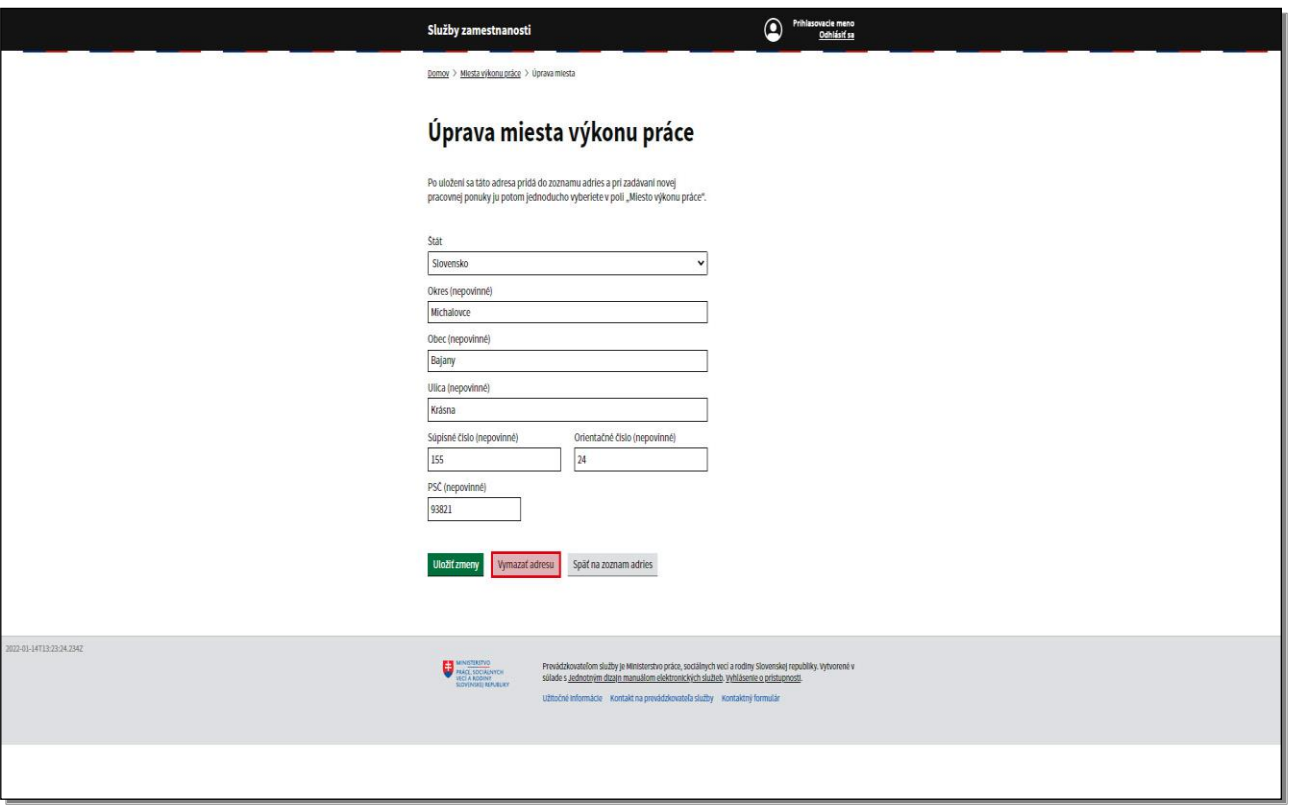

Následne kliknite na tlačidlo **Vymazať adresu.** 

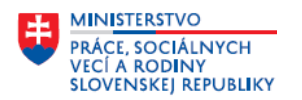

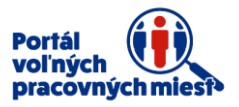

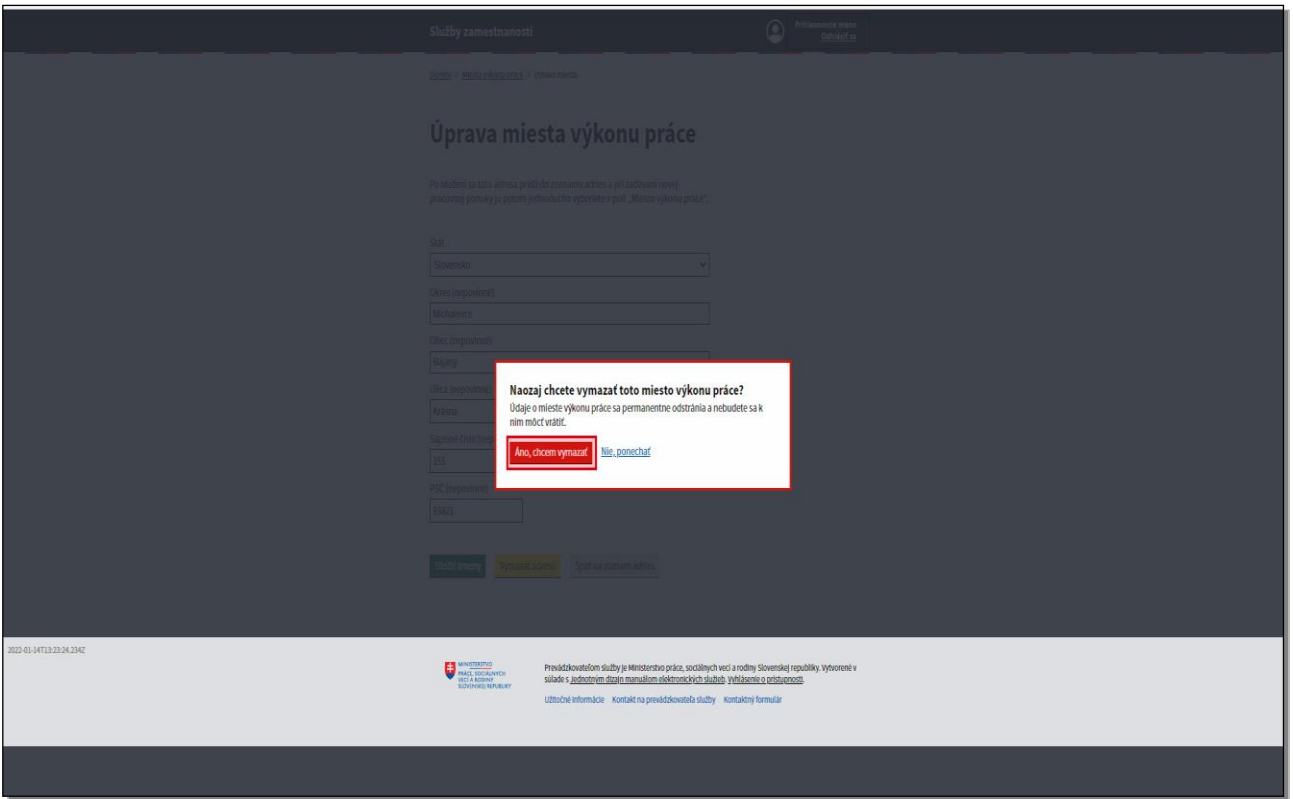

Portál sa Vás opýta – "Naozaj chcete vymazať toto miesto výkonu práce?"

Kliknite na tlačidlo **Áno chcem vymazať.**

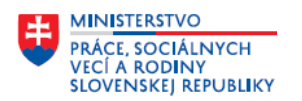

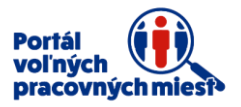

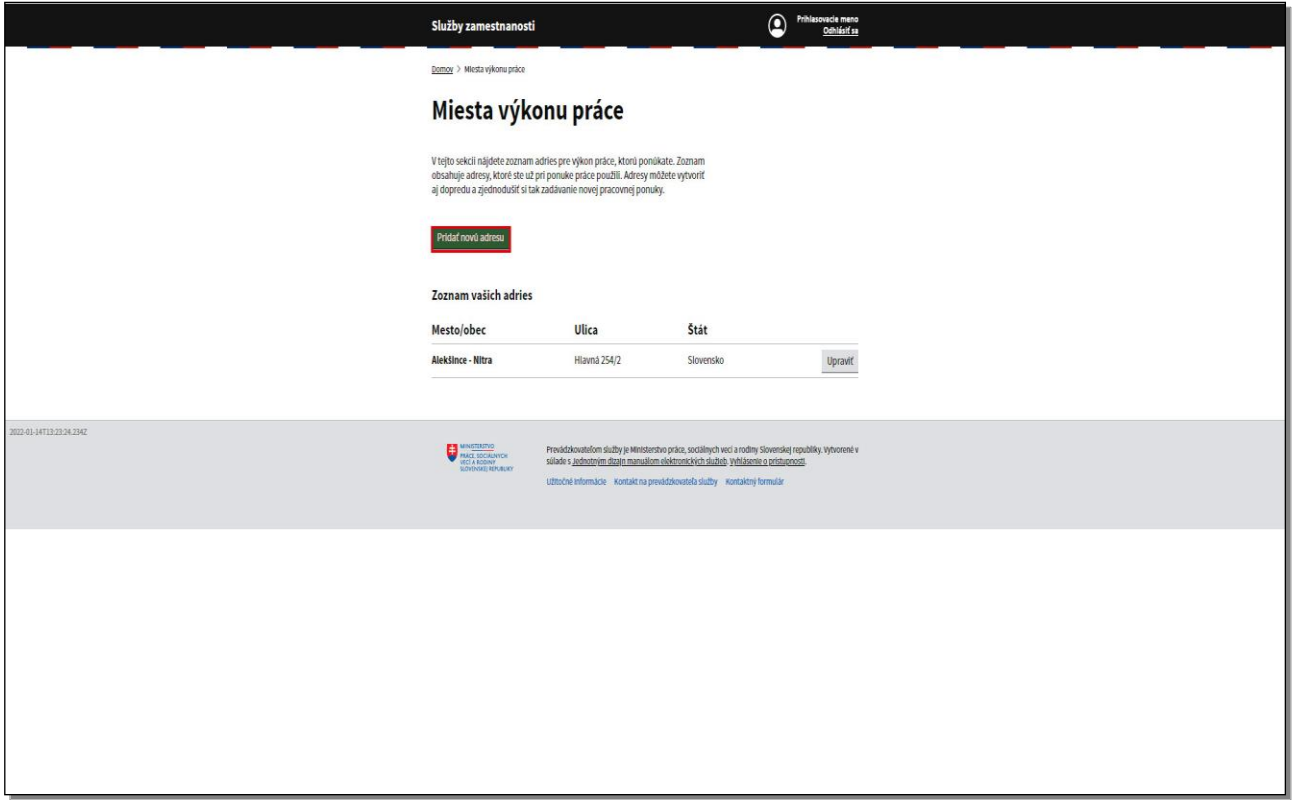

Adresa bola zo zoznamu adries odstránená.

V prípade, ak sa miesto výkonu práce vašej ponuky nachádza v zahraničí, môžete uviesť zahraničnú adresu.

Kliknite na tlačidlo **Pridať novú adresu.**

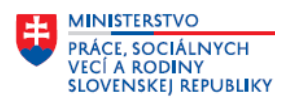

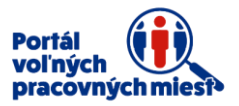

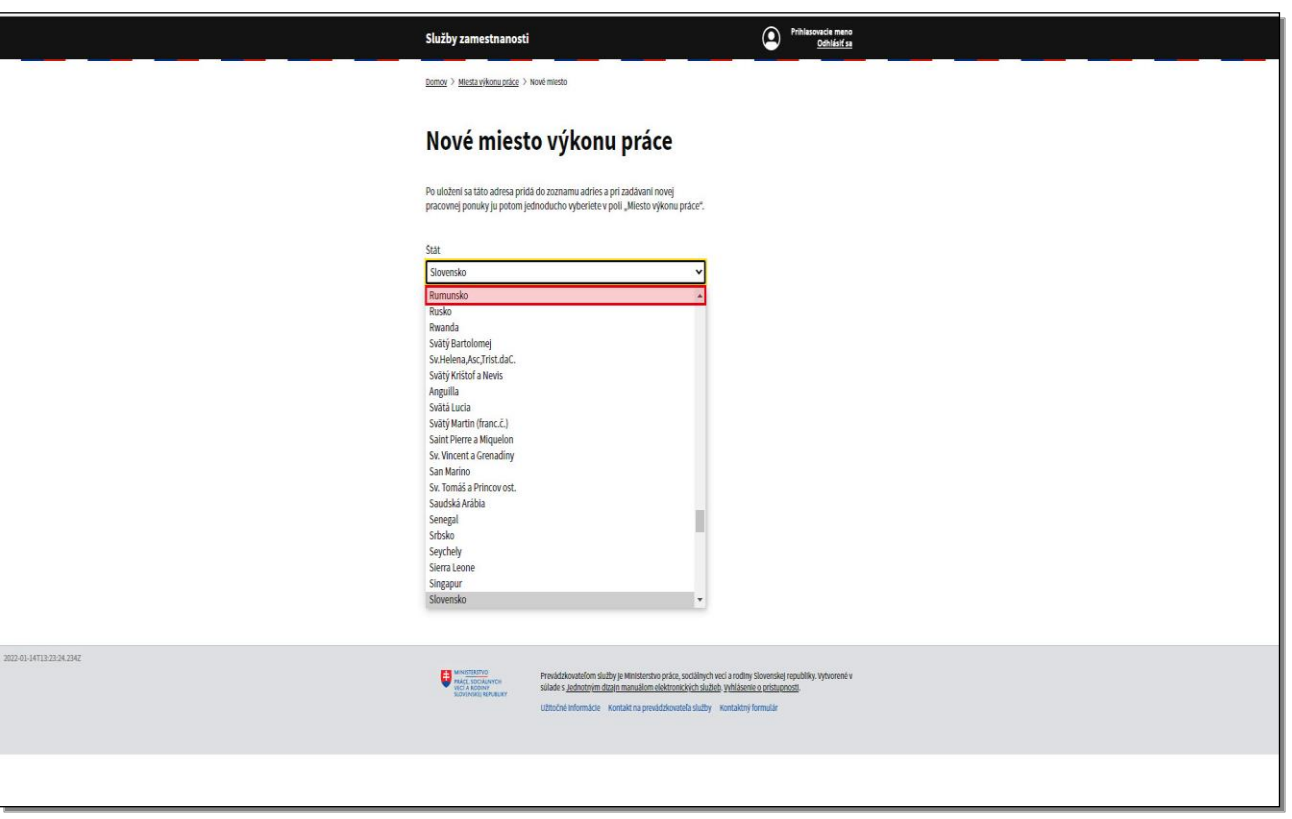

Zvoľte štát, v ktorom sa voľné pracovné miesto nachádza, kliknutím na položku **Štát.** 

Vyberte štát.

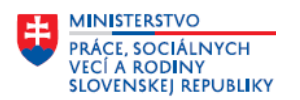

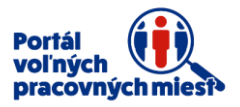

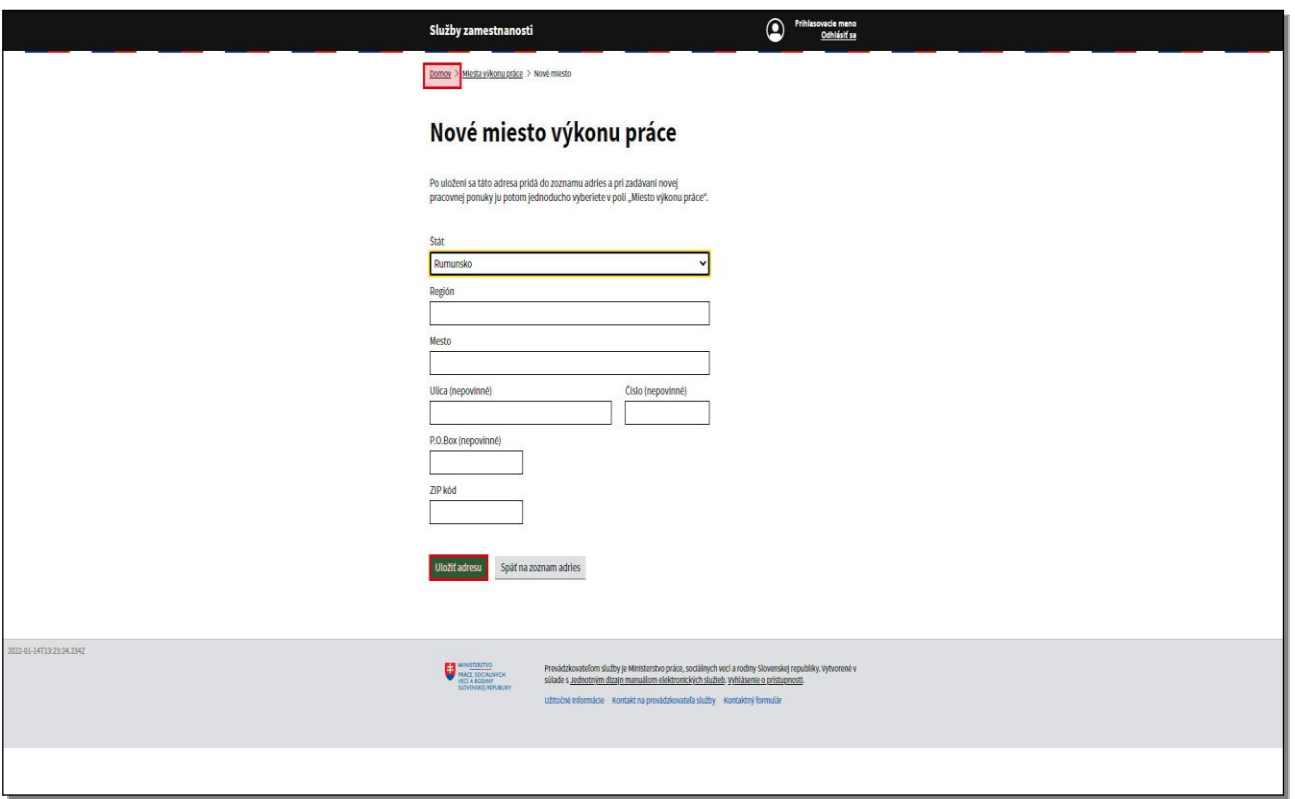

Pokračujte zadaním ostatných údajov zahraničnej adresy miesta výkonu práce.

Po ich vyplnení adresu uložte kliknutím na tlačidlo **Uložiť adresu.** 

Potom kliknite na tlačidlo **Domov** v hornej časti obrazovky.

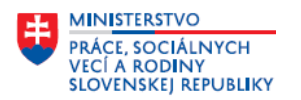

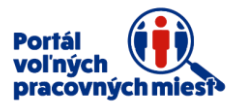

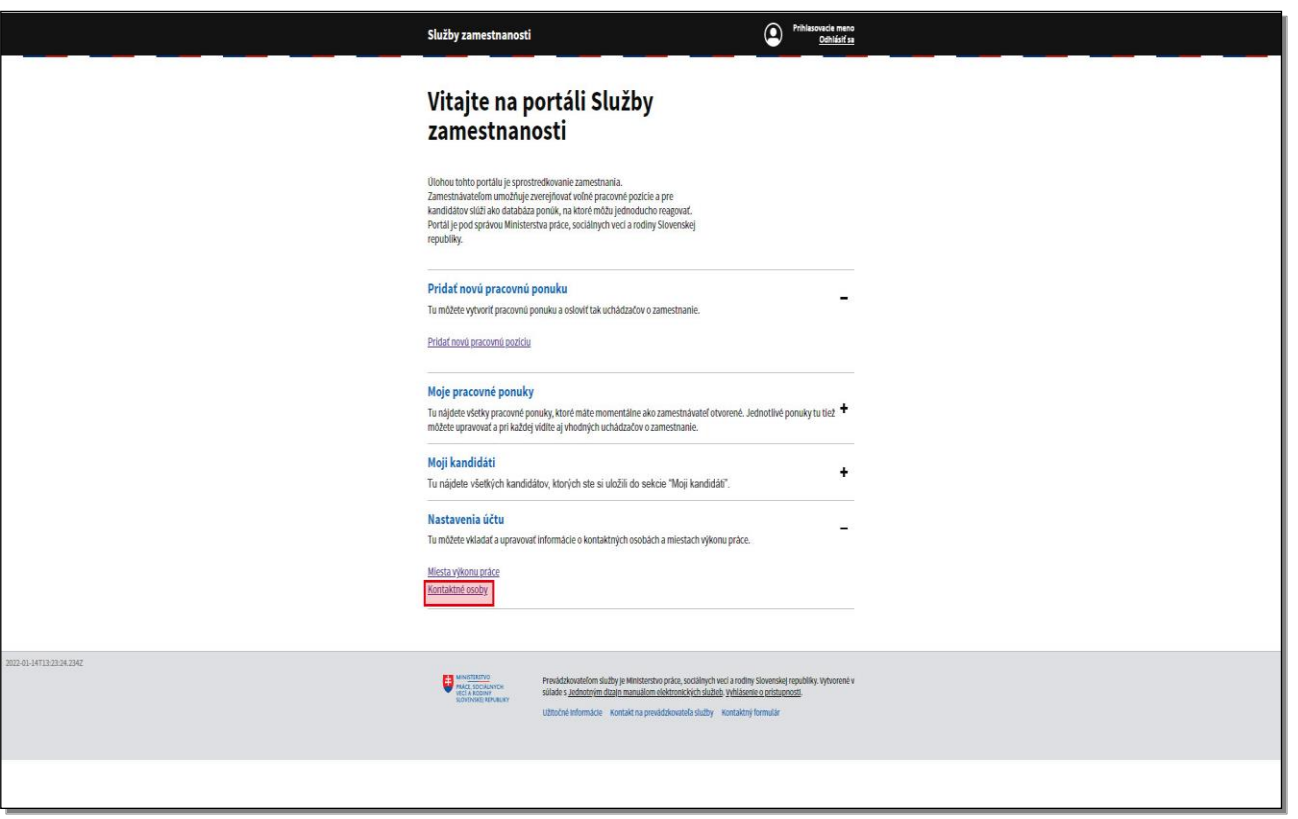

V sekcii **Nastavenia účtu** môžete ukladať alebo upravovať údaje o **Kontaktných osobách**.

Kliknite na položku **Kontaktné osoby.**

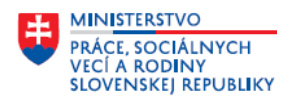

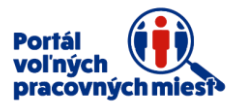

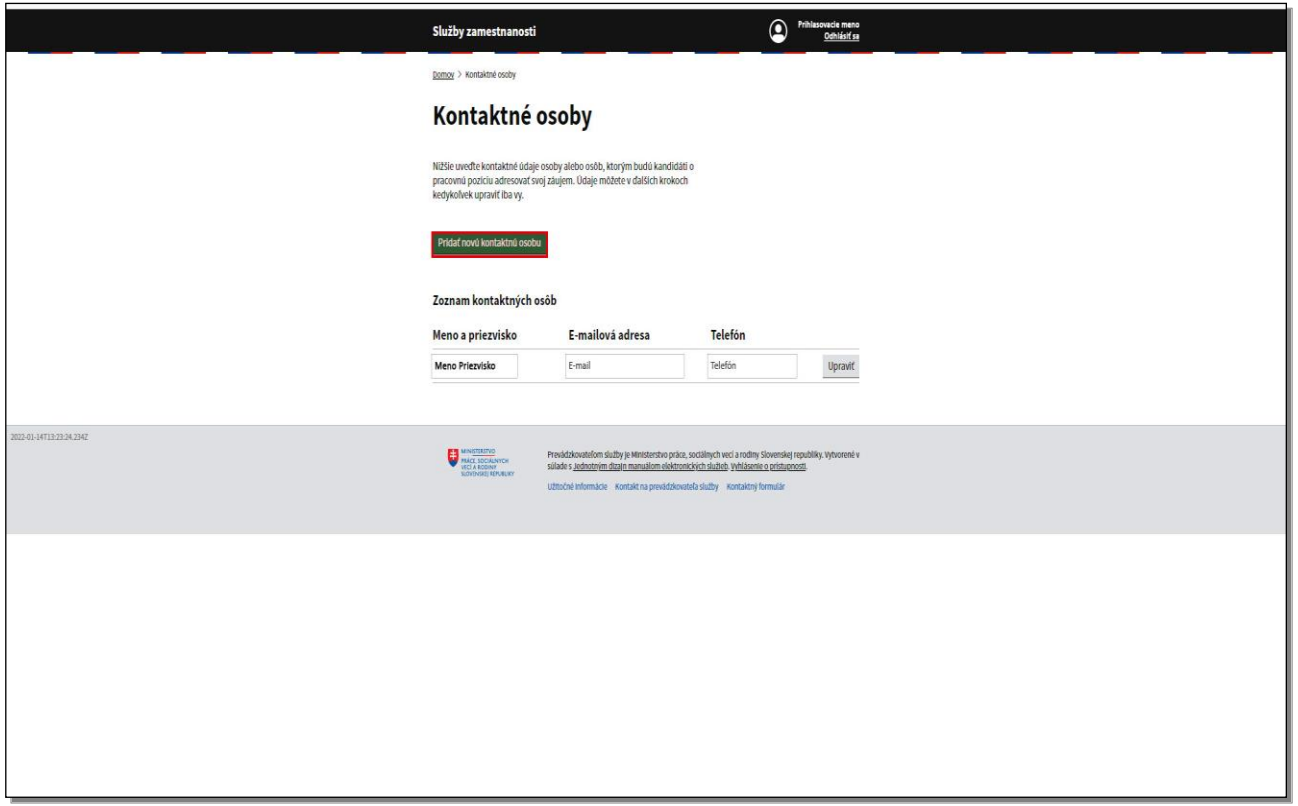

Zobrazí sa zoznam kontaktných osôb, ktorým budú kandidáti na pracovnú pozíciu adresovať svoj záujem. Sú tu uvedené kontaktné osoby, ktoré ste si zadefinovali v tejto sekcii alebo priamo pri typovaní pracovnej ponuky.

V prípade, ak chcete pridať novú **Kontaktnú osobu**, kliknite na tlačidlo **Pridať novú kontaktnú osobu.**

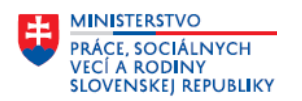

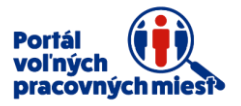

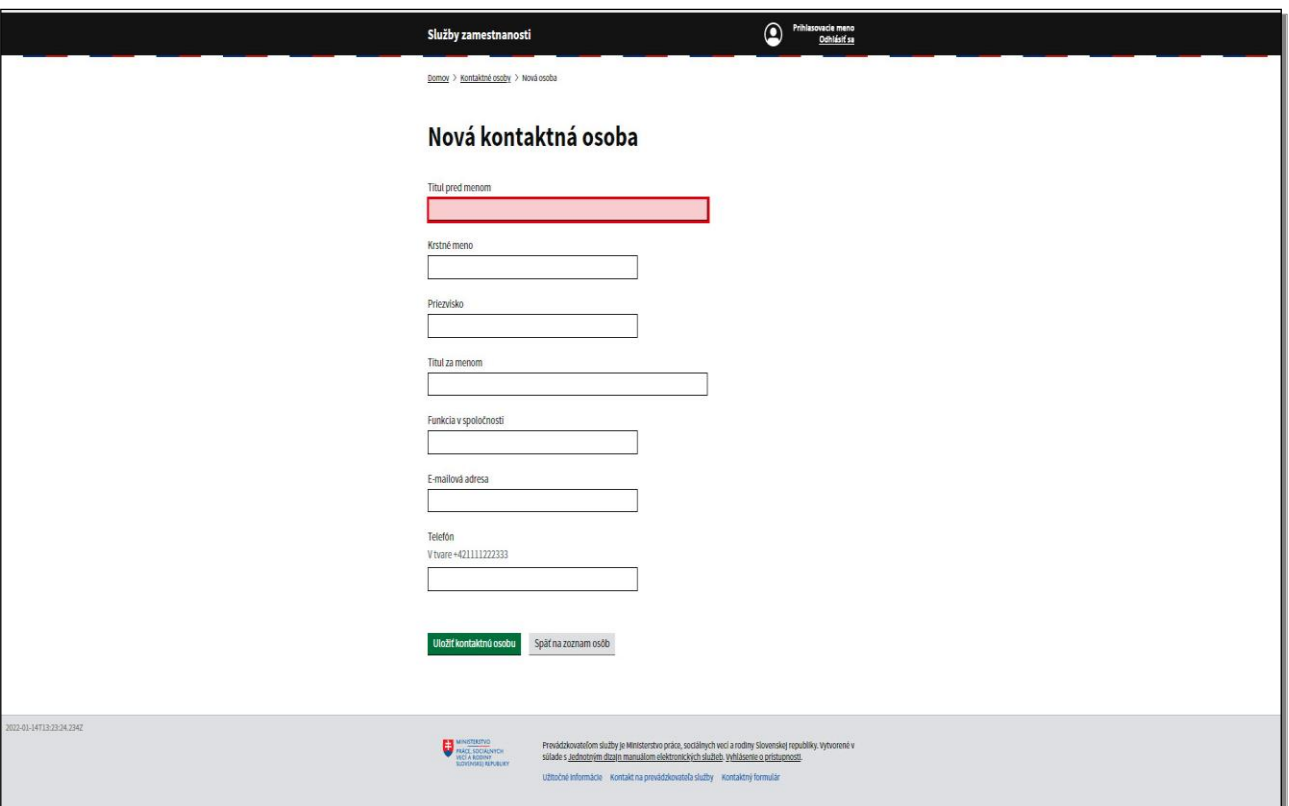

Vyplňte jednotlivé položky vpísaním konkrétnych údajov o kontaktnej osobe.

Titul pred a za menom vyplňte prostredníctvom fulltextového poľa, do ktorého začnite písať údaj a zobrazí sa ponuka.

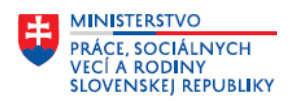

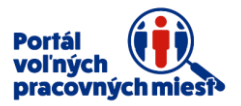

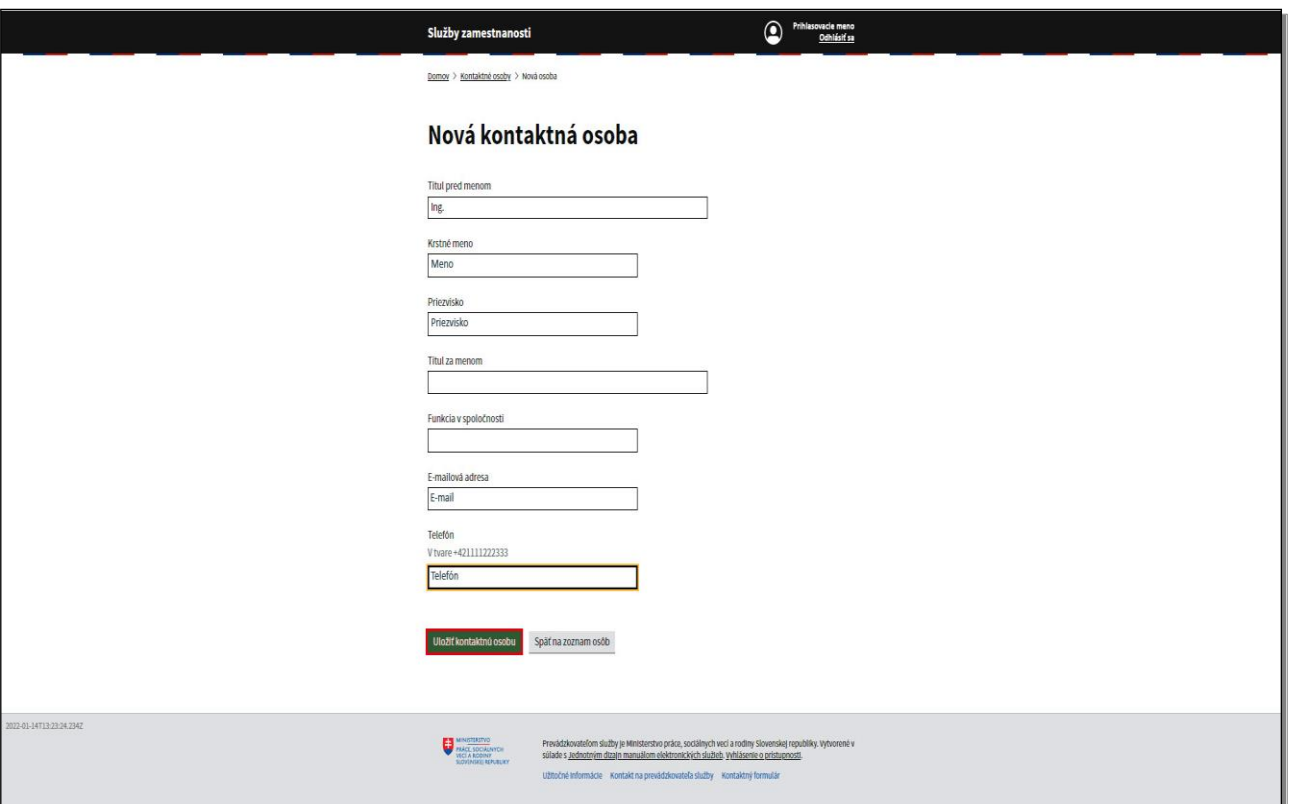

Telefónne číslo je potrebné uvádzať v požadovanom tvare.

Kliknite na tlačidlo **Uložiť kontaktnú osobu.**

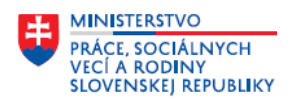

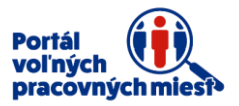

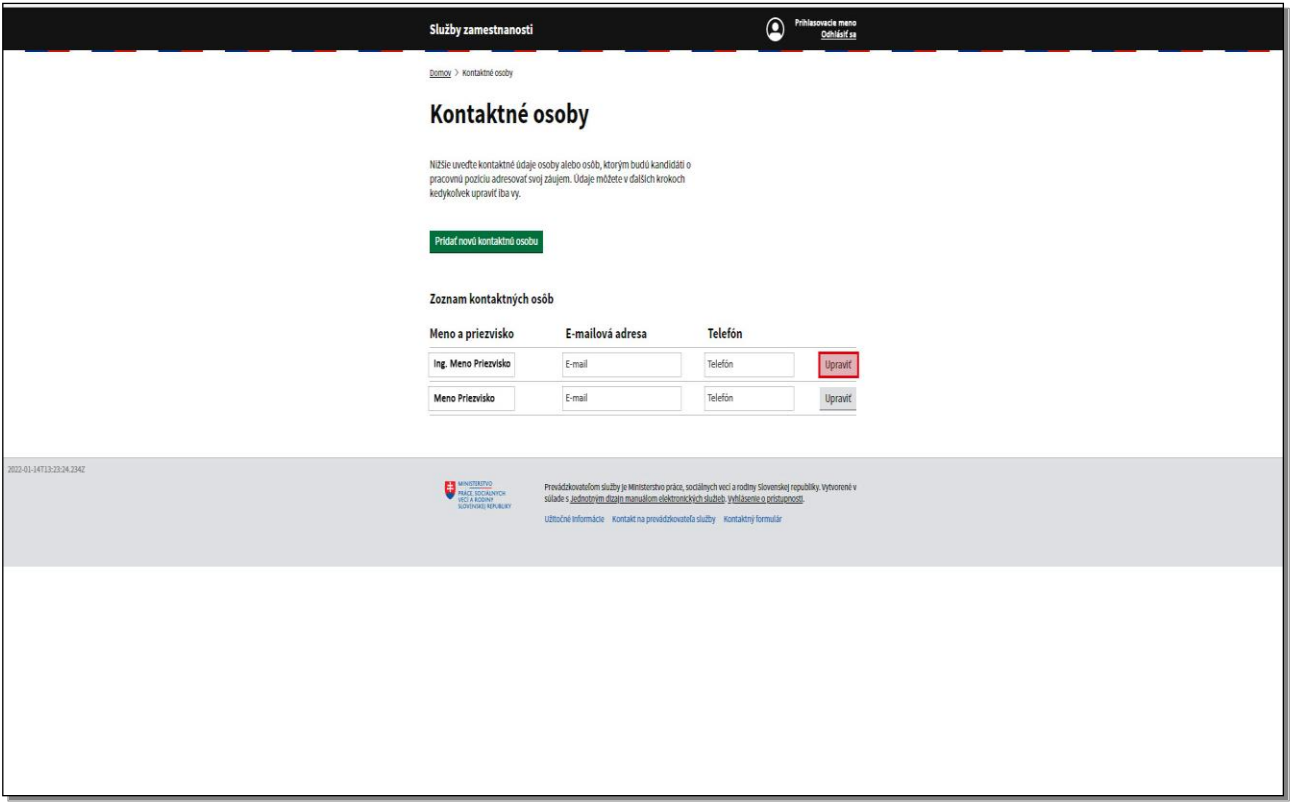

V prípade, ak je potrebné údaje niektorej z kontaktných osôb zmeniť, kliknite na tlačidlo **Upraviť.**

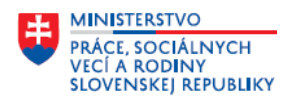

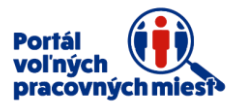

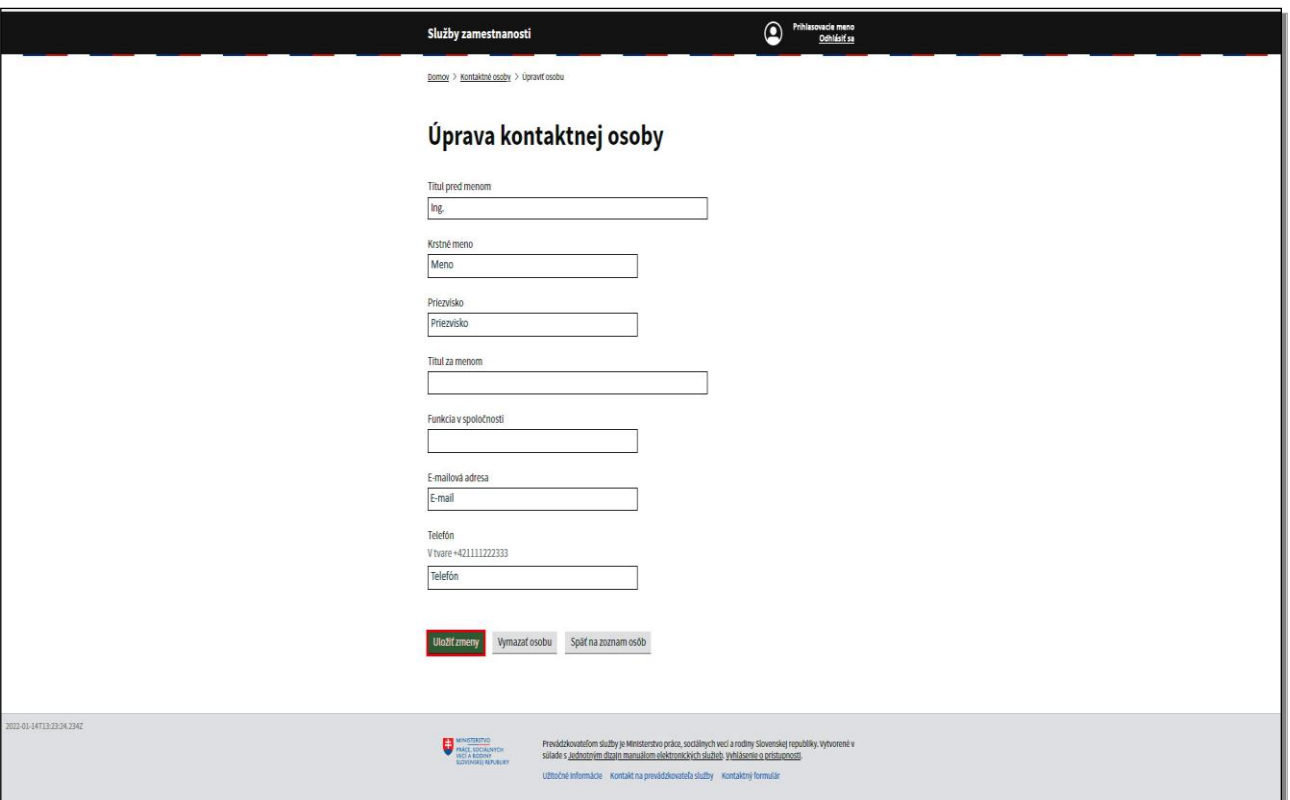

Upravte potrebné údaje a kliknite na tlačidlo **Uložiť zmeny.** 

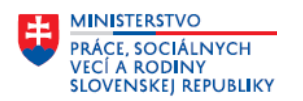

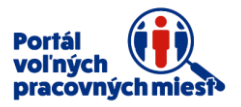

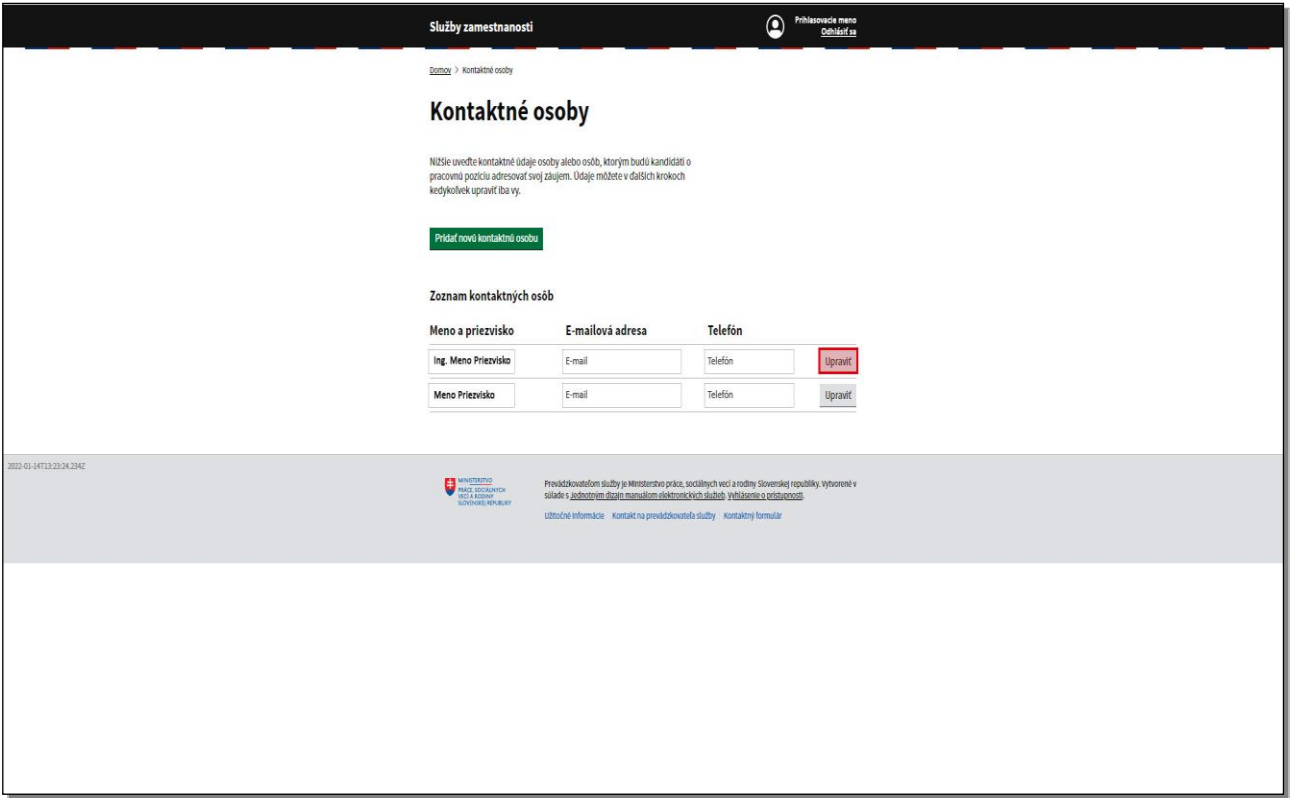

Zmeny sa uložili.

V prípade, ak uvádzaná osoba už nebude naďalej kontaktnou osobou, odstráňte ju zo zoznamu.

Kliknite na tlačidlo **Upraviť.**

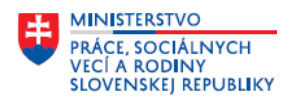

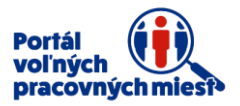

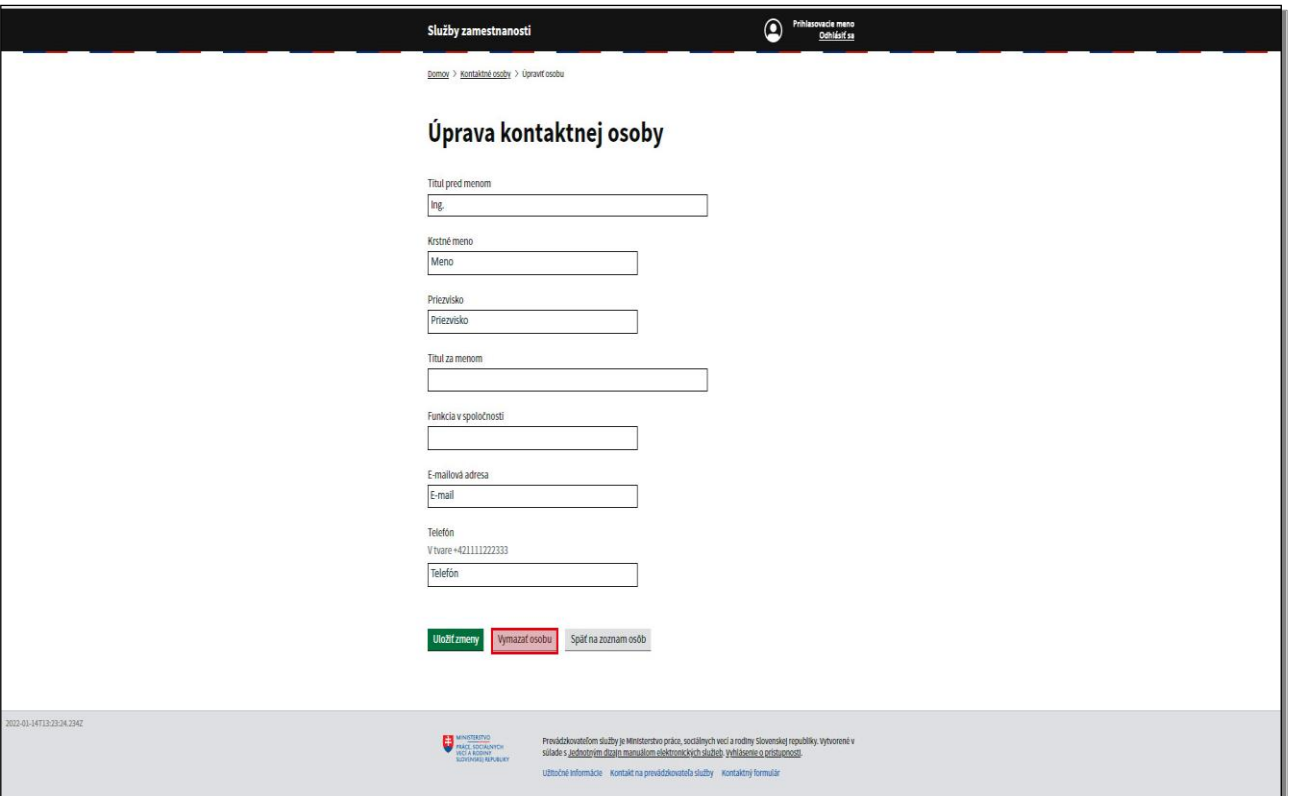

Kliknite na tlačidlo **Vymazať osobu.** 

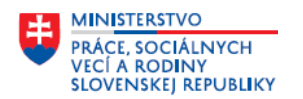

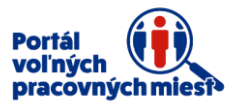

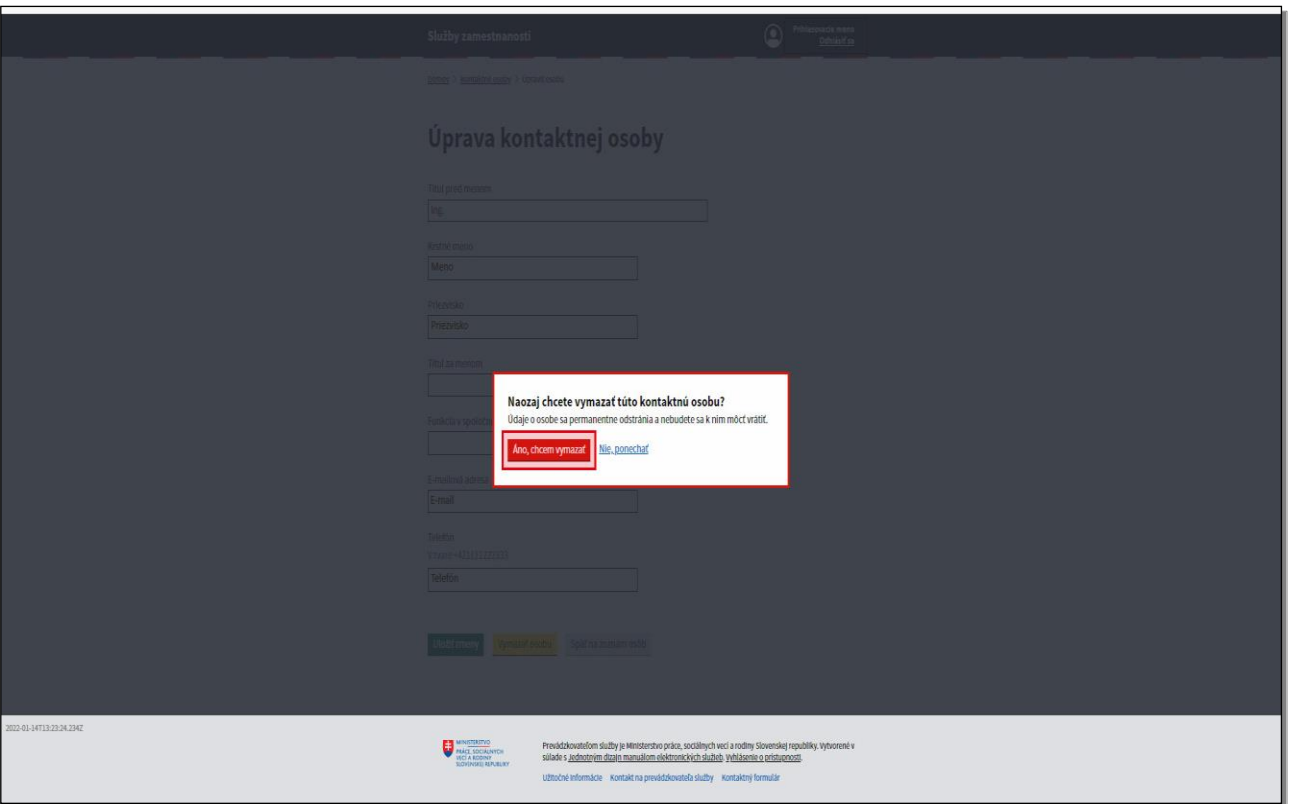

Portál sa Vás opýta – "Naozaj chcete vymazať túto kontaktnú osobu?"

Kliknite na tlačidlo **Áno chcem vymazať!**

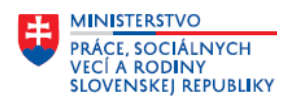

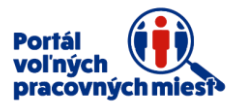

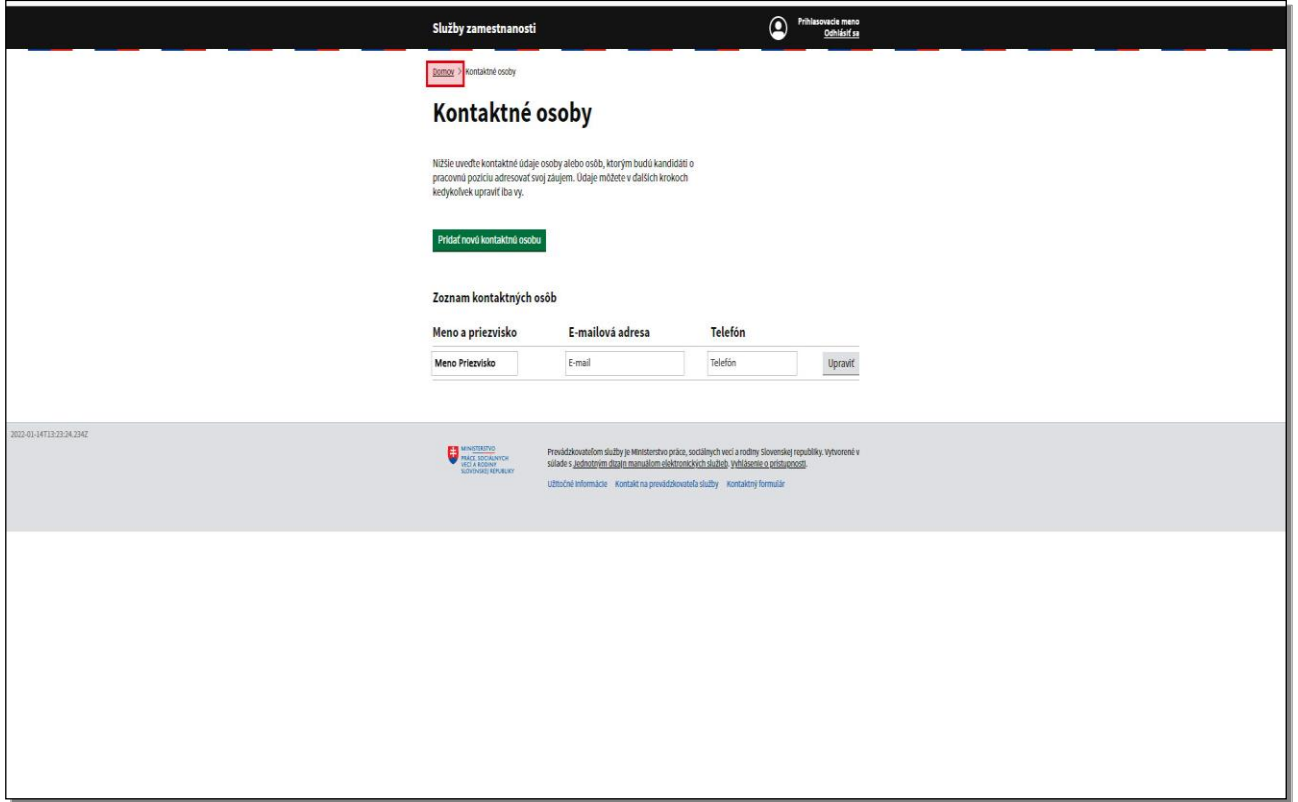

Kontaktná osoba sa už v zozname kontaktných osôb nenachádza.

Kliknite na tlačidlo **Domov** v hornej časti obrazovky.